Hochschule für Technik Stuttgart Library **Schellingstrasse 24** 

D-70174 Stuttgart

T +49 (0)711 8926 2927 www.hft-stuttgart.de

bibliothek@hft-stuttgart.de

# HFT Stutt Librar

# Tutorial for database research **Umwelt-Online**

### Database description

Umwelt-Online records German and European legal texts, ordinances, administrative regulations and technical rules for industrial law and environmental protection. Full texts are provided. Database content is updated regularly.

### General pointers

### Truncation and wildcards

The database's integrated search form does not support truncations. To find all variants of a search term, you have to enter them into the search box separately and join them with the operator "OR" (see below).

However, you may use applications of popular search engines provided below the advanced search form. These applications are subject to the respective engine's search rules.

#### Operatoren

- AND Verordnung AND Anordnung finds only documents containing all words.
- OR Emission OR Emissionen finds documents containing at least one of the words.
- NOT Anordnung NOT Gesetz finds documents containing the first word while excluding those containing the second word.
- If you enter multiple words separated with spaces, Umwelt-Online automatically searches for documents containing all words.

#### Phrase search

To search for a specific expression, enclose it using quotation marks, e.g. "Maßnahmen gegen".

Operators and phrase search can be combined, e.g. "Schutz gegen" OR "Schutz vor"

D-70174 Stuttgart

T +49 (0)711 8926 2927 www.hft-stuttgart.de

### Features of Umwelt-Online

#### Language

All documents recorded in Umwelt-Online are only available in German. This is also true for regulations of the European Union.

#### Cross-referencing

Texts in Umwelt-Online are usually provided as HTML documents and can be viewed directly within the database interface's frames. The documents are thoroughly cross-referenced, containing numerous links to related texts. To keep track it is usually best to open these links in new tabs or windows.

### Index functions

Click one of the provided "umwelt-online Login" links to access the database's index titled "Regelwerk" (regulations). It provides a list of subjects the legal texts are allocated to and is mirrored in the left frame.

→ To access regulations of the European Union directly from this page, click "EU" next to the relevant subject. "EUchronologisch" lets your browse all EU regulations by date.

Clicking one of the subjects opens a linked list of respective legal texts. In the menu to the left you can refine the subject matter further or access regulations specific to German federal states labeled "Länderspezifisches".

Click on a regulation's abbreviation or the symbol  $\overline{\phantom{a}}$  to access the respective text as an HTML file embedded in the Umwelt-Online website. Links in the descriptive text to the right of the abbreviation / symbol may contain links to additional texts, sometimes provided as PDF files.

### Search form

A quick search for a specific keyword can be done with the small search box in the upper right corner of the site. To get more comprehensive results, you can use the advanced search form by clicking the link "Erweitert" below.

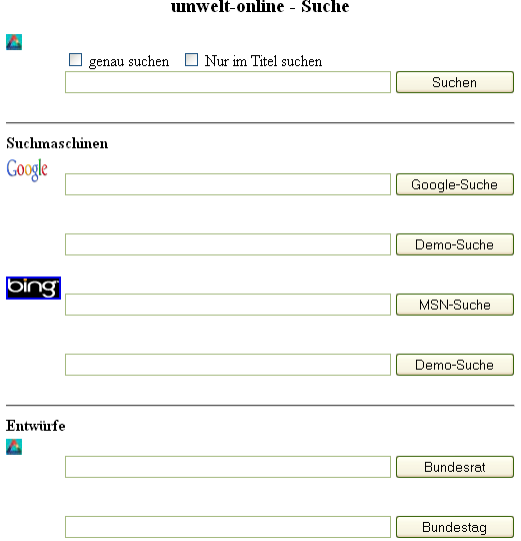

The first search box supports operators and phrase search.

If you check the box labeled "genau suchen", you will get results where your search terms are particularly close to each other within the text while partly truncating entered terms automatically, e.g.: Maßnahmen gegen also finds "...Maßnahmen gegenüber..." or "...Maßnahmen zum Schutz der Gemeinschaft gegen...".

Use the checkbox labeled "Nur im Titel suchen" to search your terms only within the title of a document.

### $\rightarrow$  Sending your query to the database using the button "Suchen" opens a new tab / window in your browser.

### Search using search engine applications

Since the integrated search form does not support truncations, additional search applications are provided to enable users to perform a broad search using the technology of Google or Bing. However, you cannot restrict the search to the title of documents, the search box automatically uses the basic index, i.e. all information recorded within the database including the full text.

Use the first search field next to the respective engine's logo.

The second field labeled "Demo-Suche" is aimed at users who cannot use the library's research license. If you are using a computer logged into the HFT network, you are not restricted to the demo version of the database.

#### Draft bills

If you are looking for draft bills, use the last two search boxes on the advanced search page labeled "Entwürfe". The first of those fields searches within drafts of the Federal Council of Germany (Bundesrat), the second within drafts of the German Federal Parliament (Bundestag).

# Result list

#### **Structure**

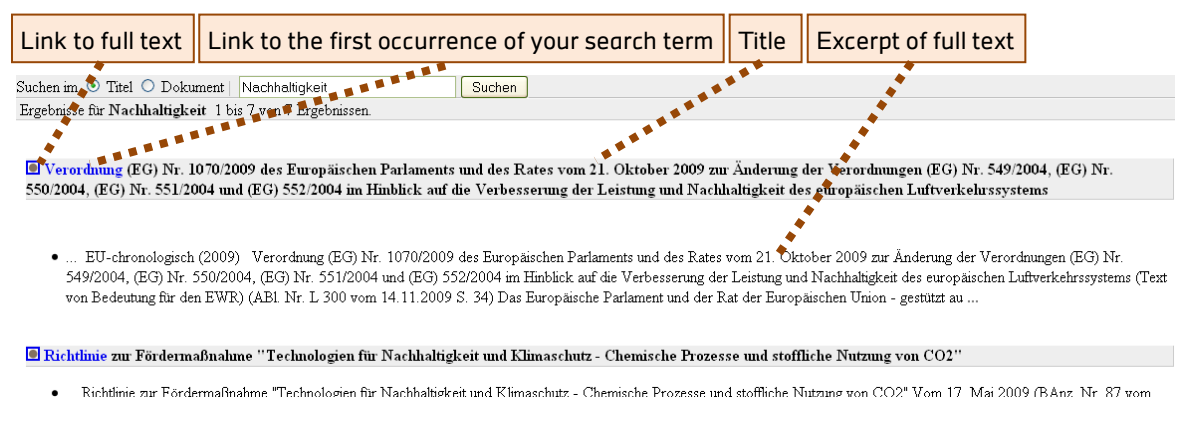

Provided your browser supports JavaScript, double-click a word to start a new search for it.

### **Details**

Click the symbol  $\bullet$  to open the full text as an HTML page. Click the first, linked (blue) word of the title to open the full text at the first occurrence of your search term.

### Symbols

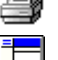

Opens the frames around the full text and shows an index of the document, as well as its context within the

classifications.

Opens a printer-friendly view of the document.

Use this function if you get an error message clicking the printer symbol.

### Related Links

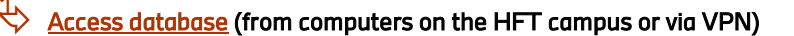

[Glossary](http://www.hft-stuttgart.de/Einrichtungen/Bibliothek/Anleitungen/hft_bib_glossar_datenbanken.pdf/en/) of specific terms

D-70174 Stuttgart

T +49 (0)711 8926 2927 www.hft-stuttgart.de

## Translation of the classification (top level only)

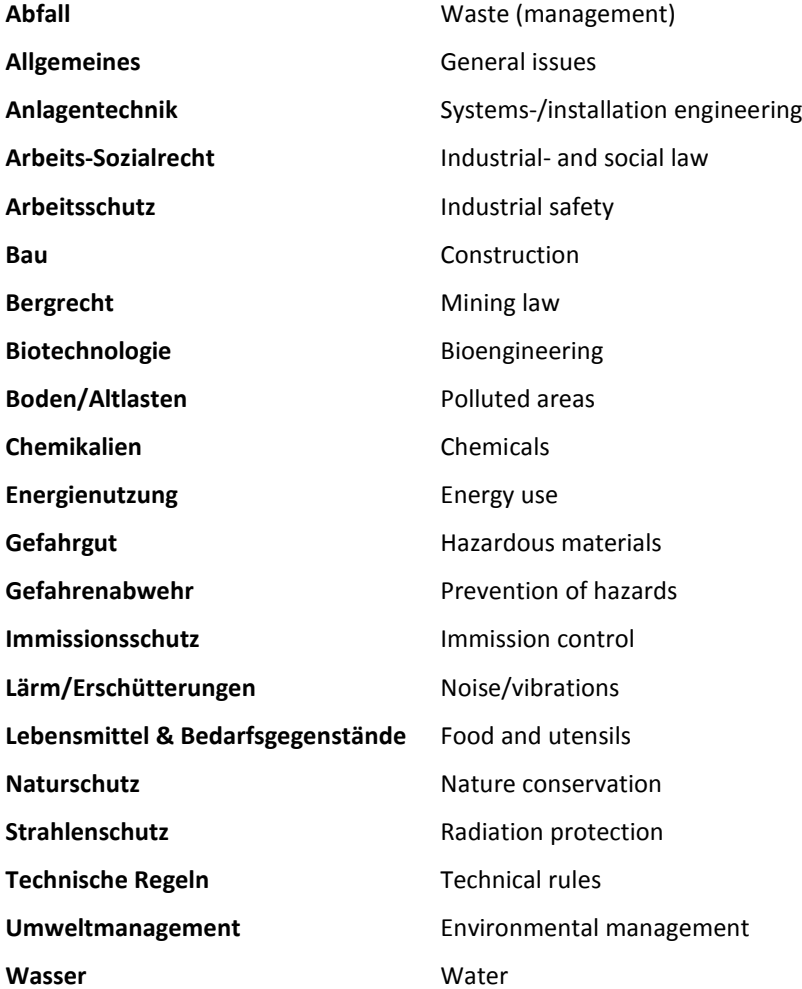